# 在Intersight管理模式下配置從SAN引導

### 目錄

簡介 必要條件 需求 採用元件 背景資訊 配置SAN UCS域配置檔案 步驟1.配置VSAN策略。 步驟2.配置埠策略。 伺服器配置檔案 步驟3.建立伺服器配置檔案。 步驟4.建立引導順序策略 步驟5.建立SAN連線策略。 步驟6.建立光纖通道網路策略。 驗證 疑難排解 相關資訊

# 簡介

本文描述如何在由Intersight管理模式(IMM)管理的伺服器中配置從儲存區域網路(SAN)引導。

# 必要條件

### 需求

思科建議您瞭解以下主題:

- SAN拓撲基礎知識
- 基本瞭解Intersight管理模式中的UCS伺服器配置檔案。

### 採用元件

本文中的資訊係根據以下軟體和硬體版本:

- UCS-FI-64108, 韌體4.2(1l)
- UCSX-210C-M6, 韌體4.2(1l)

本文中的資訊是根據特定實驗室環境內的裝置所建立。文中使用到的所有裝置皆從已清除(預設 )的組態來啟動。如果您的網路運作中,請確保您瞭解任何指令可能造成的影響。

背景資訊

嘗試此組態之前,請確保符合以下要求:

- 虛擬儲存區域網路(VSAN)ID
- 啟動器和目標的全球通用埠名稱(WWPN)
- 邏輯單元號(LUN)ID

伺服器和域配置檔案配置,所需的策略和池包括:

- VSAN策略
- 埠策略
- 啟動順序策略
- SAN連線策略
- WWPN池

# 配置SAN

#### UCS域配置檔案

#### 步驟1.配置VSAN策略。

- 導覽至Policies > Create Policy,然後選擇VSAN。
- 命名策略並向其中新增所需的VSAN。此範例使用VSAN-A 100和VSAN-B 200,如下圖所示。

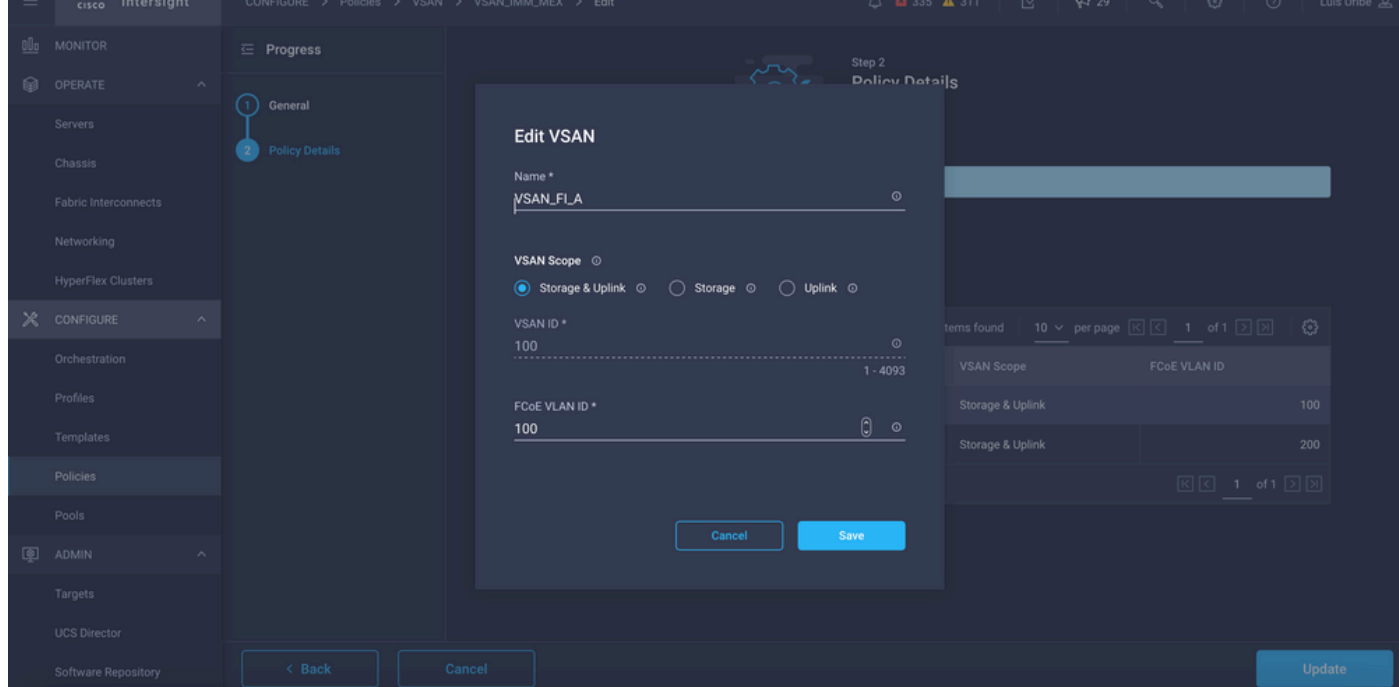

附註:配置光纖通道(FC)區域策略時,儲存選項非常有用,對於此配置不是強制性的。

#### 步驟2.配置埠策略。

• 導覽至Policies > Create Policy,然後選擇Port。

#### • 輸入名稱,然後從清單中選擇Switch型號。完成後,配置統一埠。

• 轉至**埠角色**,選擇FC上行鏈路所需的埠,然後按一下**配置**。

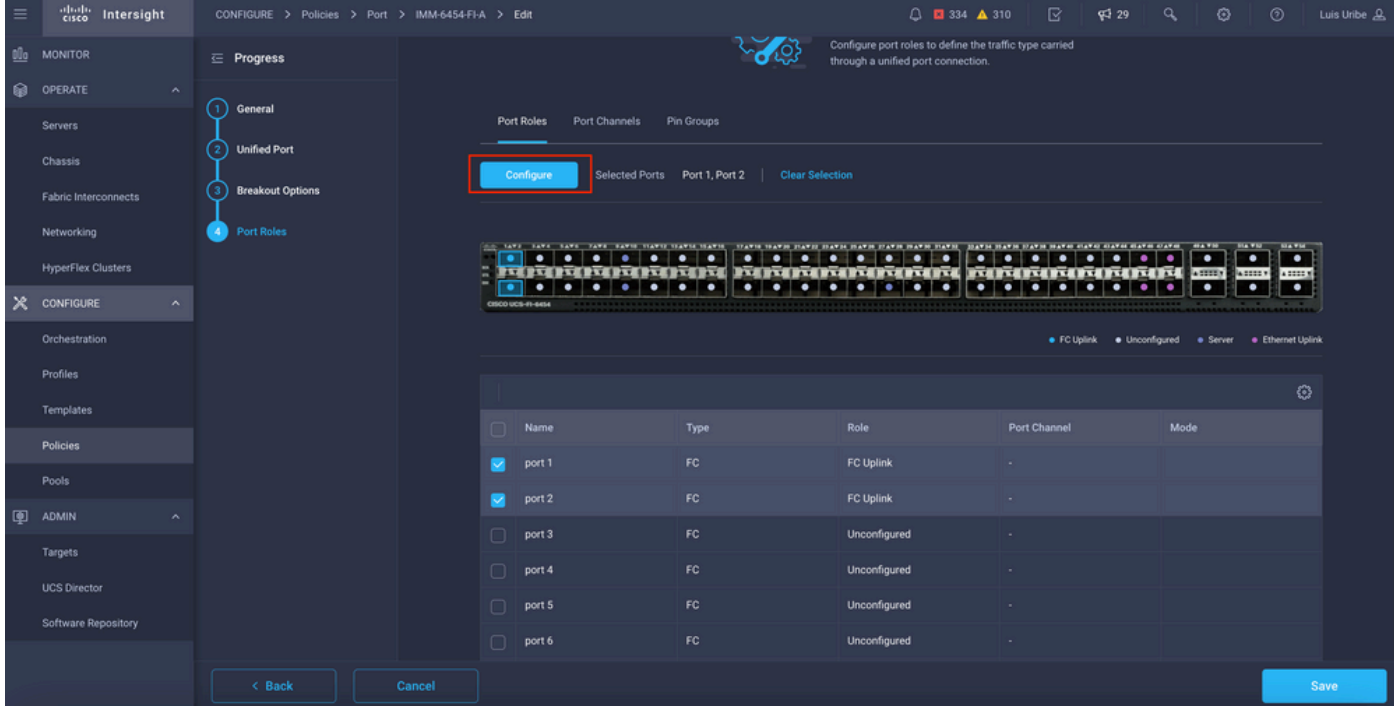

#### • 選擇角色作為FC上行鏈路、管理速度和所需的VSAN。

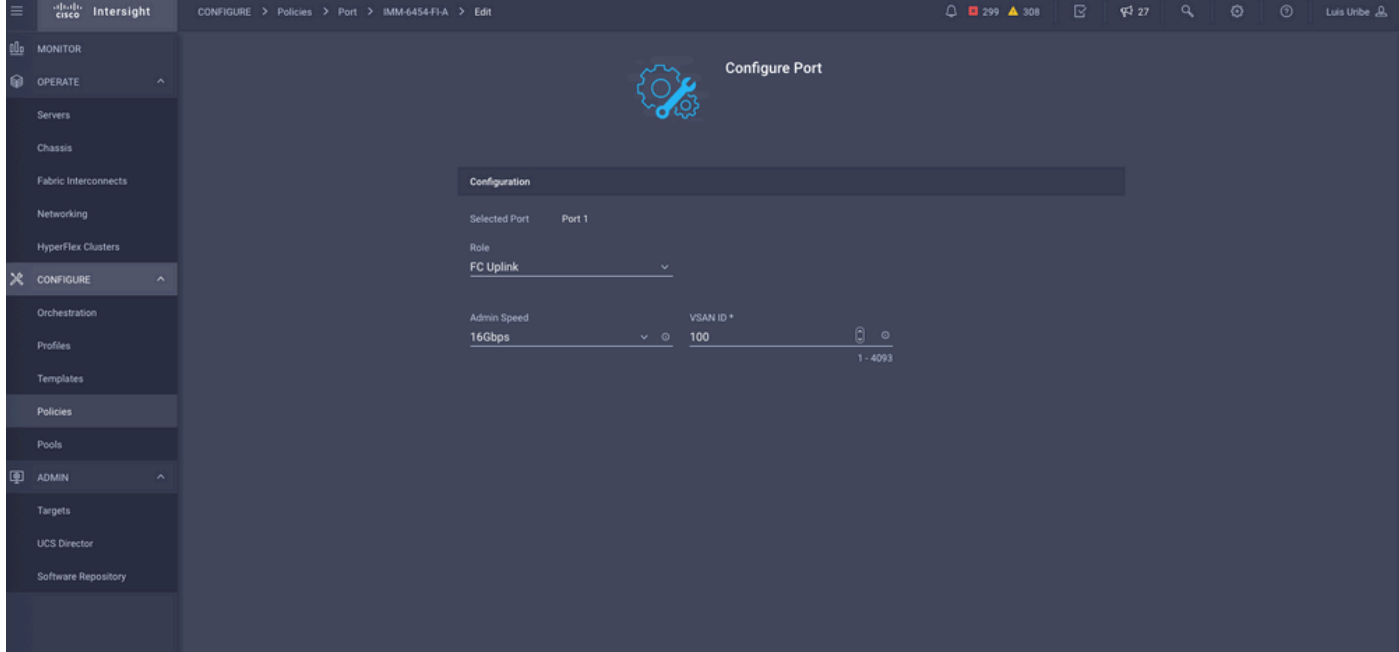

• 您可以將策略新增到域配置檔案中。轉至**Profiles > UCS Domain Profiles > Edit** Domain profile(如果配置檔案已存在),或轉至Create domain profile,然後將所需的策略新增到域配 置檔案中。

#### 伺服器配置檔案

#### 步驟3.建立伺服器配置檔案。

- 導航至Policies > Create UCS Server Profile。
- **輸入名稱並選擇目標平台。**

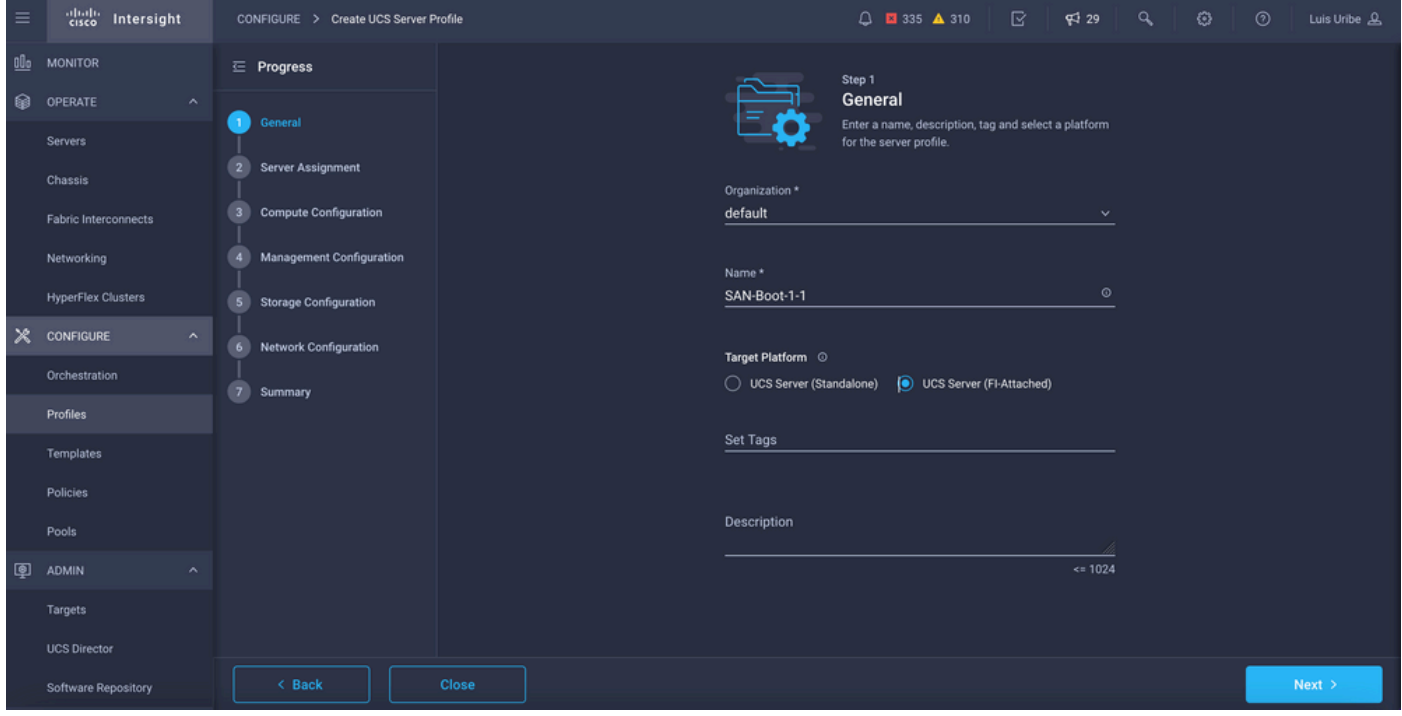

• 在Compute Configuration上新增<mark>引導順序策略</mark>,其中配置了引導SAN選項。

#### 步驟4.建立引導順序策略

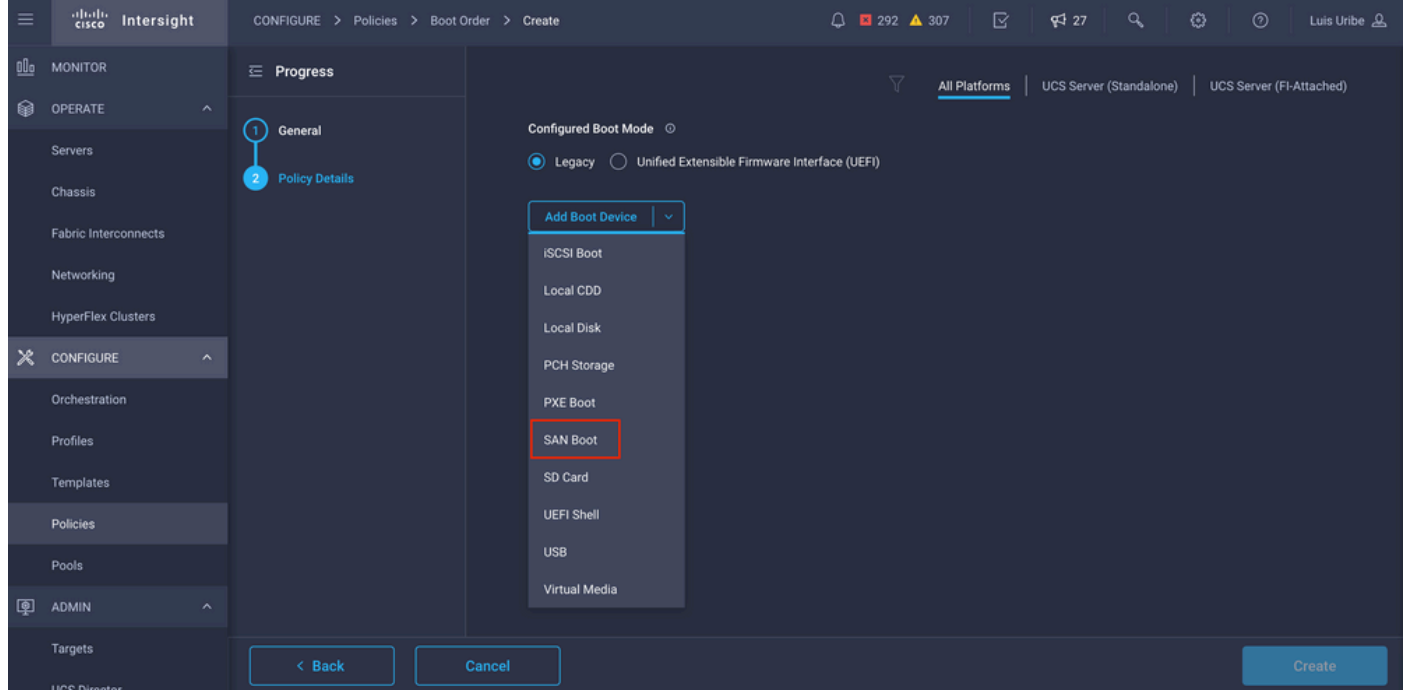

● 命名引導策略並從下拉選單中新增SAN引導選項。

• 輸入虛擬主機匯流排介面卡(vHBA)的設定。

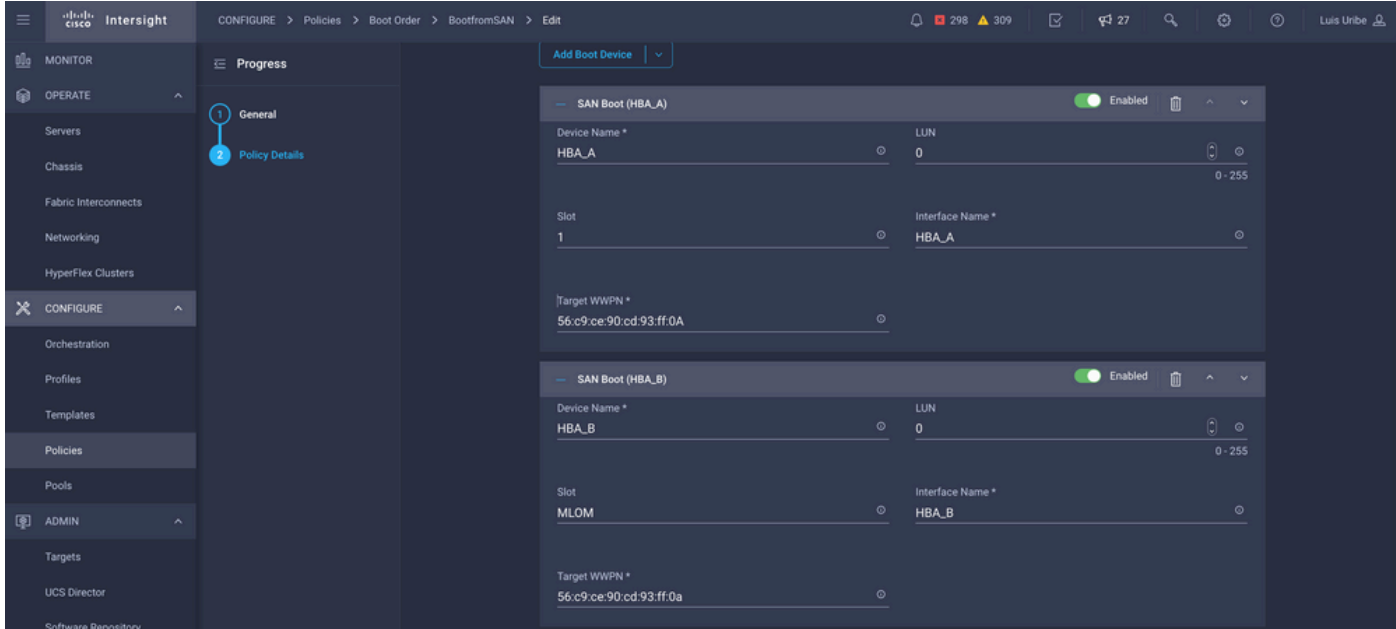

裝置名稱是策略中要引用的名稱。

物理或虛擬儲存的LUN識別符號。

插槽是插槽介面卡和埠。此範例為主機板上的模組化Lan(MLOM)。

- 您可以通過伺服器頁籤>選擇伺服器>資產清單>網路介面卡>**網路**介面卡>介面卡ID**來驗證服**務 器上的插槽。
- 您可以新增額外的虛擬媒體選項以通過KVM安裝iso。

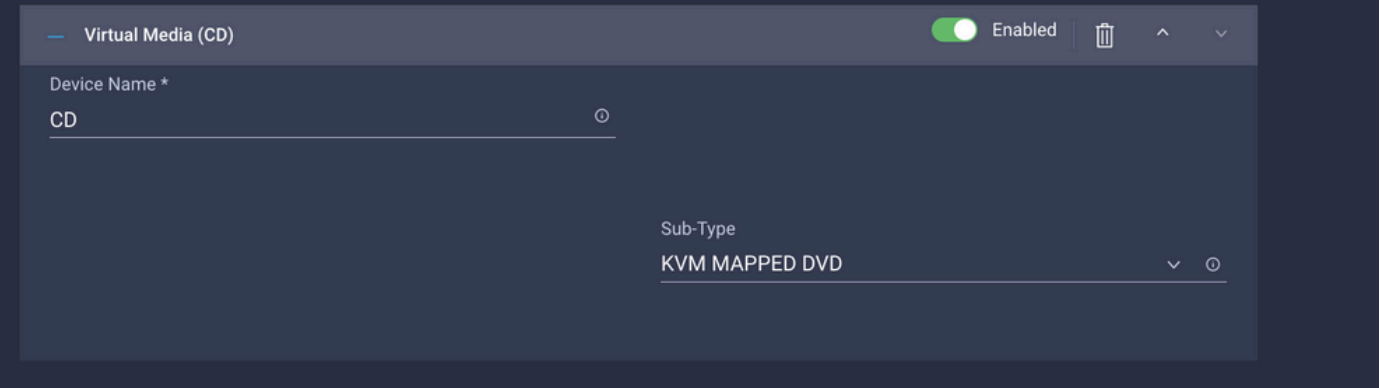

• 根據需要新增有關計算配置、管理配置和儲存配置的額外策略(可選)。

#### 步驟5.建立SAN連線策略。

● 命名策略並新增WWNN(池或靜態),然後新增vHBA。

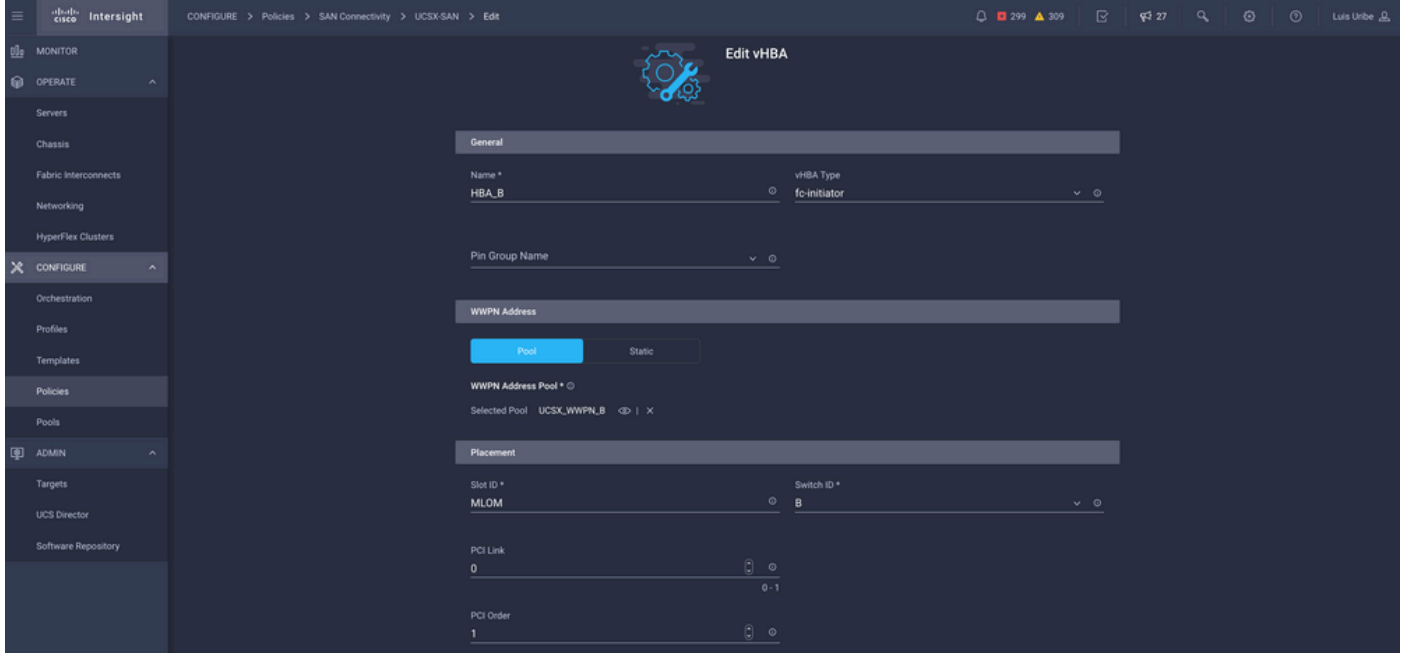

附註:VHBA名稱必須與之前配置的名稱相同。

#### 步驟6.建立光纖通道網路策略。

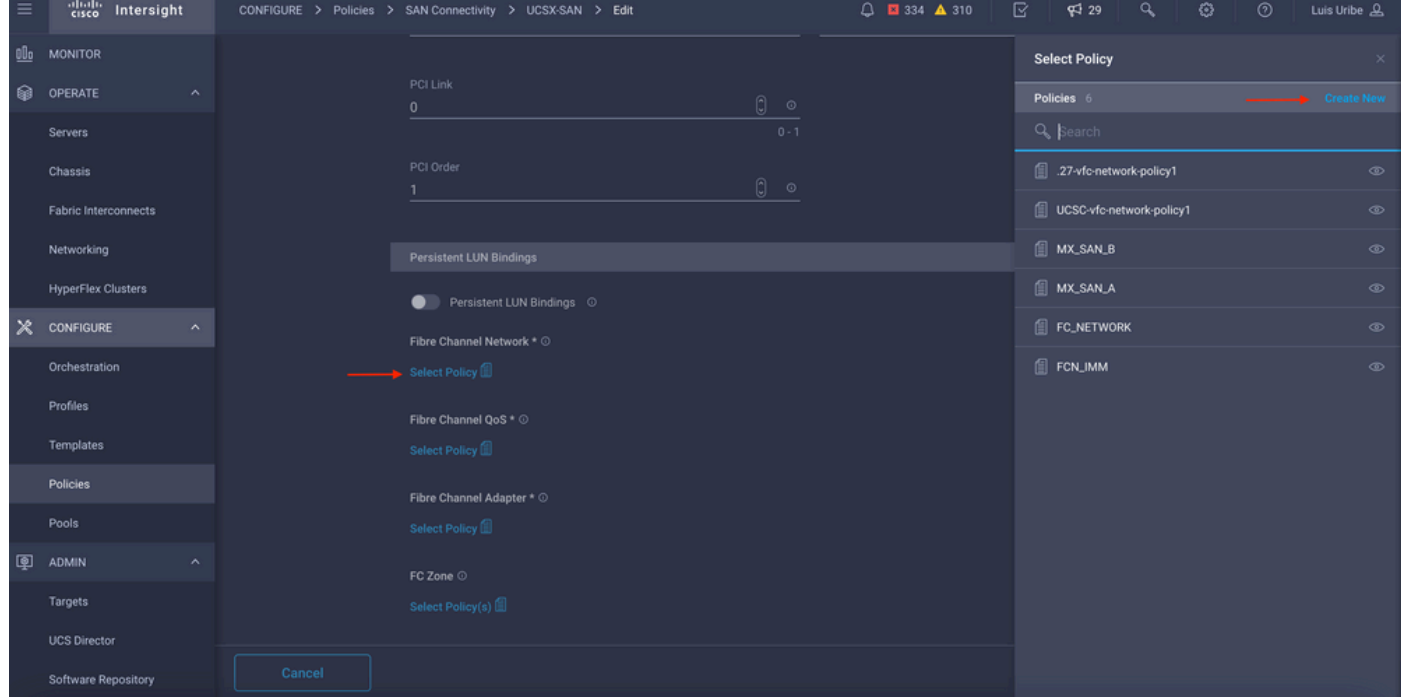

● 需要光纖通道網路才能將VSAN分配到VHBA並從SAN引導。選擇選擇策略並新建。

● 配置所需的VSAN。

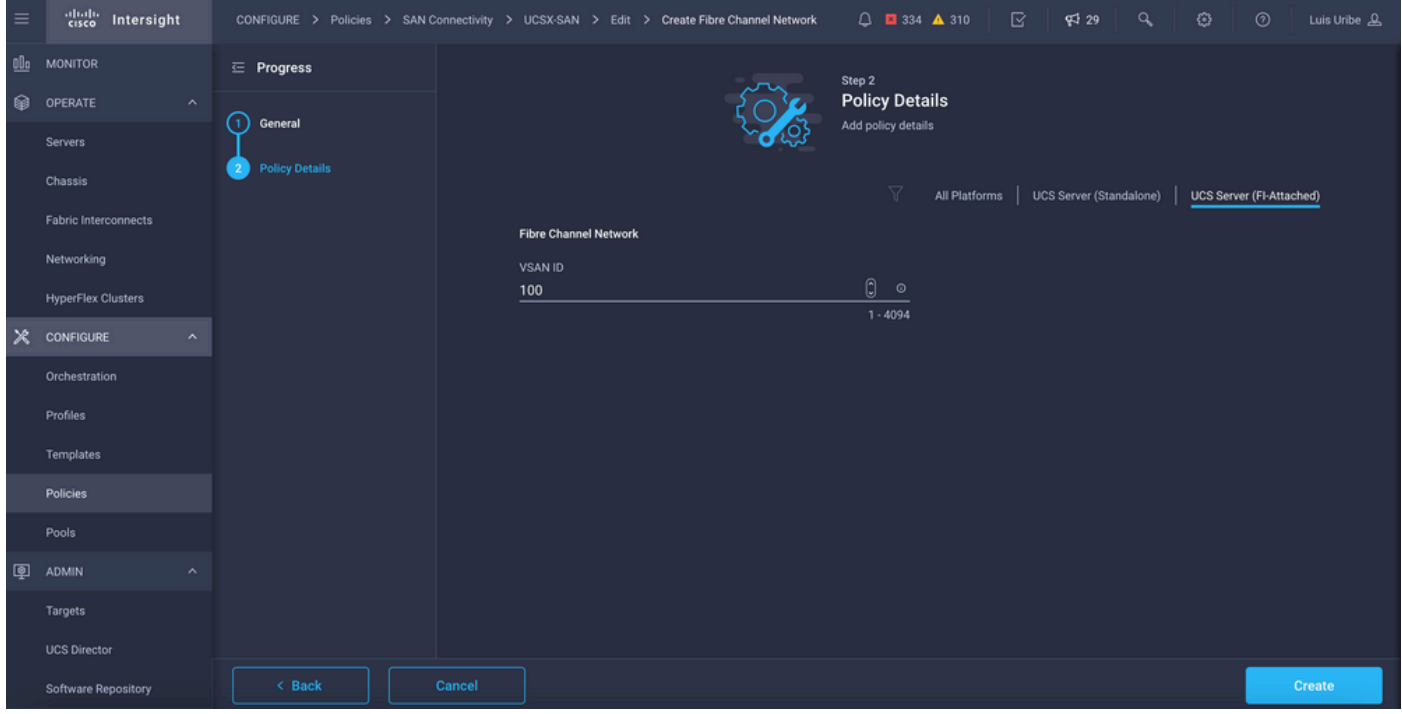

附註:VHBA配置中的其餘策略不是從SAN引導所必需的。

- 新增額外的vHBA以完成SAN連線策略配置 ( 可選 ) 。
- 伺服器配置檔案的SAN配置現已完成,如果儲存交換機上的主機和儲存裝置之間的訪問控制配 置已完成(也稱為分割槽),則在伺服器處於引導過程中時,目標通過KVM顯示。
- 新增LAN連線策略以配置虛擬網路介面卡(VNIC)。

## 驗證

要驗證SAN配置,請導航到您建立的池和策略,因為此資訊不會顯示在伺服器配置檔案上。

對於WWPN:

• 導航到**池**,查詢建立的**WWPN池**,然後按一下使用頁籤。它顯示正在使用的WWPN以及哪個伺 服器配置檔案使用它。

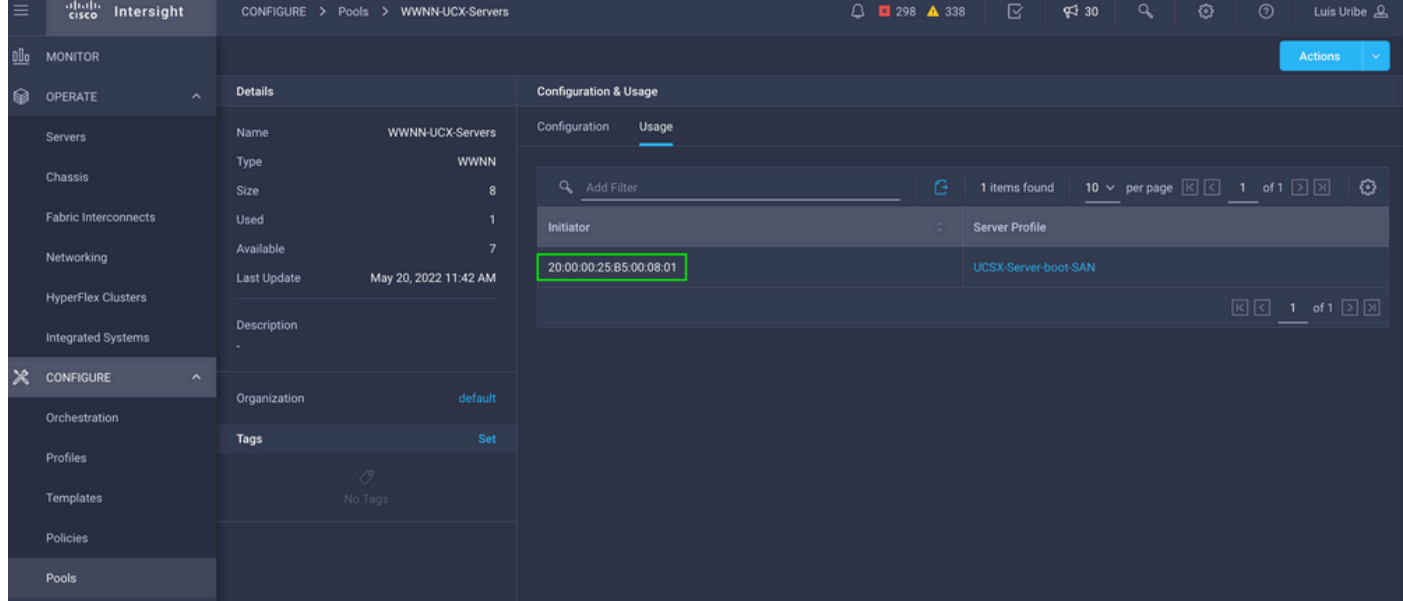

對於啟動過程:

● 當伺服器處於啟動過程中時,將顯示目標WWPN。

### 疑難排解

當伺服器處於引導過程時,按F6鍵。這會中斷初始化並將伺服器帶到boot選單,在該選單中,我們 連線到介面卡並鍵入命令以檢查連線。

開啟到任何交換矩陣互聯IP地址的SSH會話,然後執行以下命令:

```
FI-A # connect adapter x/y/z -> (x = Chassis, y = Blade, z = Adapter)
Entering character mode
Escape character is '^]'.
(none) login: dbgsh
adapter (top):2# attach-fls
adapter (fls):1# lunlist
lunlist
vnic : 16 lifid: 16
• FLOGI State : flogi est (fc_id 0x010303)
• PLOGI Sessions
• WWNN 58:cc:f0:98:49:62:0b:fa WWPN 58:cc:f0:98:49:62:0b:fa fc_id 0x000000
• LUN's configured (SCSI Type, Version, Vendor, Serial No.)
LUN ID : 0x0000000000000000 access failure
• REPORT LUNs Query Response
• WWNN 58:cc:f0:90:49:62:0b:fa WWPN 58:cc:f0:90:49:62:0b:fa fc_id 0x000000
• LUN's configured (SCSI Type, Version, Vendor, Serial No.)
LUN ID : 0x0000000000000000 access failure
• REPORT LUNs Query Response
• Nameserver Query Response
vnic : 17 lifid: 17
• FLOGI State : flogi est (fc_id 0x010303)
• PLOGI Sessions
• WWNN 58:cc:f0:90:49:63:0b:fa WWPN 58:cc:f0:90:49:63:0b:fa fc_id 0x000000
• LUN's configured (SCSI Type, Version, Vendor, Serial No.)
LUN ID : 0x0000000000000000 access failure
• REPORT LUNs Query Response
• WWNN 58:cc:f0:98:49:63:0b:fa WWPN 58:cc:f0:98:49:63:0b:fa fc_id 0x000000
• LUN's configured (SCSI Type, Version, Vendor, Serial No.)
LUN ID : 0x0000000000000000 access failure
• REPORT LUNs Query Response
• Nameserver Query Response
```

```
提示:如果fc_id等於0x0000(如本例所示),請檢視光纖交換機中的分割槽配置以及儲存陣
列中的LUN掩蔽。驗證在儲存陣列中正確配置了啟動器的WWPN。
```
相關資訊

[排除SAN引導和SAN連線故障](/content/en/us/td/docs/unified_computing/ucs/ts/guide/UCSTroubleshooting/UCSTroubleshooting_chapter_0110.pdf)

[域配置檔案配置](/content/en/us/td/docs/unified_computing/Intersight/b_Intersight_Managed_Mode_Configuration_Guide/b_intersight_managed_mode_guide_chapter_011.html)

[伺服器配置檔案配置](/content/en/us/td/docs/unified_computing/Intersight/b_Intersight_Managed_Mode_Configuration_Guide/b_intersight_managed_mode_guide_chapter_0100.html#reference_wsb_nsv_r2b)

[技術支援與文件 - Cisco Systems](https://www.cisco.com/c/zh_tw/support/index.html?referring_site=bodynav)

#### 關於此翻譯

思科已使用電腦和人工技術翻譯本文件,讓全世界的使用者能夠以自己的語言理解支援內容。請注 意,即使是最佳機器翻譯,也不如專業譯者翻譯的內容準確。Cisco Systems, Inc. 對這些翻譯的準 確度概不負責,並建議一律查看原始英文文件(提供連結)。